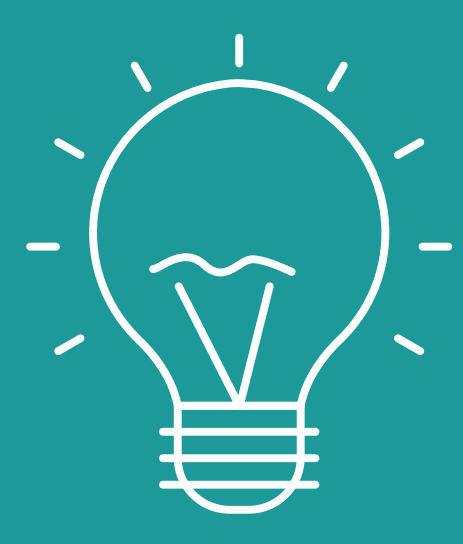

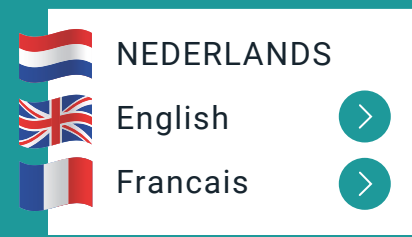

# START GUIDE & TROUBLESHOOTING

DOOR MIDDEL VAN DE HOOGSTE KWALITEIT REFURBISHMENT, KUNNEN WIJ DE **CO2 UITSTOOT** VAN COMPUTERS MET **50% REDUCEREN.** SNEL STARTEN EN PROBLEMEN OPLOSSEN

Naast voordelig voor u, is Omolo Refurbished ook een zeer duurzame keus. Door de Refurbishment service van Omolo wordt de levensduur van computers namelijk aanzienlijk verlengt.

Het produceren van een nieuwe computer is erg schadelijk voor het milieu. Zo komt er gemiddeld 350 Kg CO2 vrij tijdens het productieproces hiervan. Hoe langer we dus met onze apparaten kunnen doen, des te beter het is voor mens en milieu.

## EEN DUURZAME KEUS REFURBISHMENT UITGELICHT

Onze computers zijn afkomstig van overschotten of kantoren die hun IT-omgeving vernieuwen. Oude data wordt verwijderd met professionele software, en alle computers worden grondig gecheckt door technici. Kwetsbare onderdelen worden vervangen, en optisch selecteren wij op zeer nette staat met mogelijk enkele lichte gebruikerssporen. Vervolgens worden de apparaten voorzien van een schone software installatie met de laatste beveiligingsupdates. Tot slot worden ze professioneel gereinigd in onze poetsstraten en ingepakt in veilige dozen voor verzending.

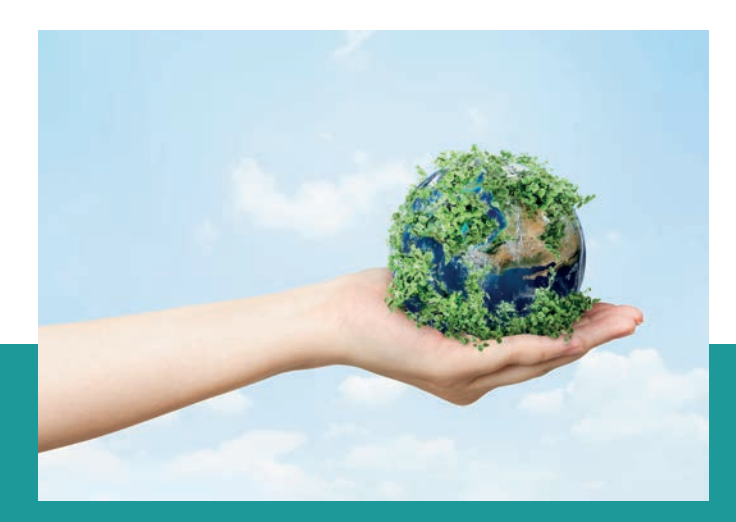

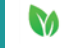

## UW EERSTE WINDOWS OPSTART MOMENT

- 1. Voordat u de computer aanzet, koppelt u de lader aan het systeem. Let wel, de lader bestaat uit twee delen. Een batterij, en stekker naar de netstroom.
- 2. Door de stappen op het scherm te volgen, kunt u het systeem naar wens instellen.
- 3. U bent nu in Windows, veel plezier!

## PROBLEEM OPLOSSEN

#### Melding: Windows is niet geactiveerd

Door de Windows-toets in te drukken, en vervolgens "activeren" te typen in het zoekveld, kunt u het programma; 'Weergeven of Windows is geactiveerd' ophalen. Open dit programma, druk op 'problemen oplossen' en volg de stappen op het scherm. Als de melding; 'Er is geen 'product sleutel opgegeven' verschijnt , dan kunt u die alsnog zelf toevoegen in hetzelfde programma. Uw 'productsleutel' vindt u op de sticker aan de achterzijde, of onderzijde van de computer.

#### Melding: Er kan geen - of zwakke - verbinding gemaakt worden met WI-FI

Een WI-FI netwerk is erg fragiel. Om de sterkte van uw WI-FI signaal te versterken, kunt u proberen om; de computer dichter bij uw modem houden, of andere apparaten van het signaal ontkoppelen. Denk hierbij aan uw TV, laptops, Tablets, Telefoons of zelfs slimme keukenapparatuur. Een standaard WI-FI netwerk ondersteund maximaal 5 apparaten.

#### Toetsenbord en taal van de computer zijn niet naar wens

Door de Windows-toets en S gelijktijdig in te drukken, en vervolgens "taal" te typen in het zoekveld, kunt u het programma 'Taal en toetsenbord opties' ophalen. Open dit programma en volg de stappen op het scherm.

- De systeemtaal kunt u op het geopende scherm van het programma instellen.
- De taal van uw toetsenbord kunt u wijzigen door onderaan het programma op 'Kies een invoermethode' te klikken. Let wel; een standaard Nederlands toetsenbord hanteert de taal: Nederlands (verenigde staten)

## VRAGEN OVER- OF PROBLEMEN MET UW SYSTEEM?

Als klant van Omolo Refurbished heeft u direct toegang tot onze servicedesk. Wij werken graag met u samen, zodat u altijd zorgeloos kunt werken.

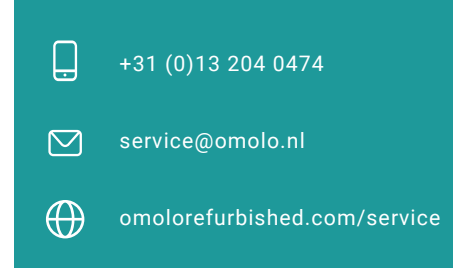

**Service door**

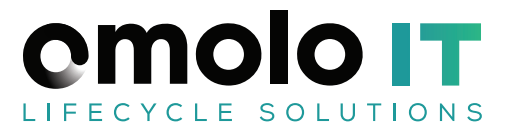

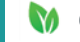

## UW EERSTE APPLE OPSTART MOMENT

- 1. Voordat u de computer aanzet, koppelt u de lader aan het systeem. Let wel, de lader bestaat uit twee delen. Een accu, en stekker naar de netstroom.
- 2. Door de stappen op het scherm te volgen, kunt u het systeem naar wens instellen.
- 3. U bent nu in MACOS, veel plezier!

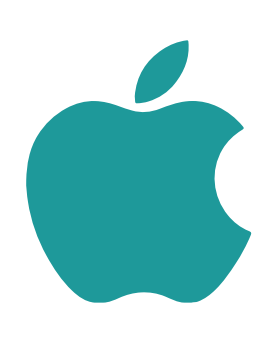

#### Toetsenbord indeling aanpassen

Geeft uw Mac verkeerde tekens weer? Dan is de toetsenbord indeling niet goed. Dit is eenvoudig aan te passen.

- 1. Klik op Appeltje (linksboven), dan Systeemvoorkeuren, gevolgd door Taal en regio (blauw vlaggetje met wereldbol)
- 2. Tik onderaan op Toetsenbordvoorkeuren
- 3. Klik linksonder op de + en druk om de juiste toetsenbord indeling toe te voegen. Hij moet er nu tussen staan
- 4. Klik op de oude toetsenbord indeling die u NIET wil gebruiken en klik op –
- 5. Start de computer opnieuw op en u bent klaar!

#### Taal computer aanpassen

- 1. Klik op Appeltje (linksboven), dan Systeemvoorkeuren, gevolgd door Taal en regio (blauw vlaggetje met wereldbol)
- 2. Klik linksonder op de + en selecteer de juiste taal , druk op voeg toe rechtsonder
- 3. Selecteer nu de taal die helemaal verwijderd mag worden en druk op –
- 4. Start de computer opnieuw op en u bent klaar!

## VRAGEN OVER- OF PROBLEMEN MET UW SYSTEEM?

Als klant van Omolo Refurbished heeft u direct toegang tot onze servicedesk. Wij werken graag met u samen, zodat u altijd zorgeloos kunt werken.

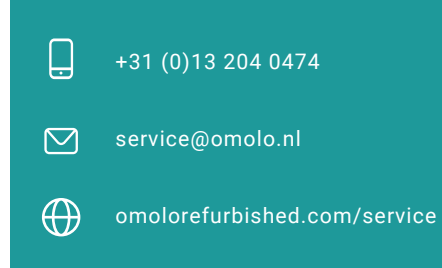

### **Service door**

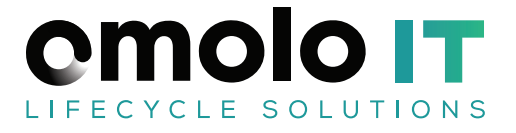

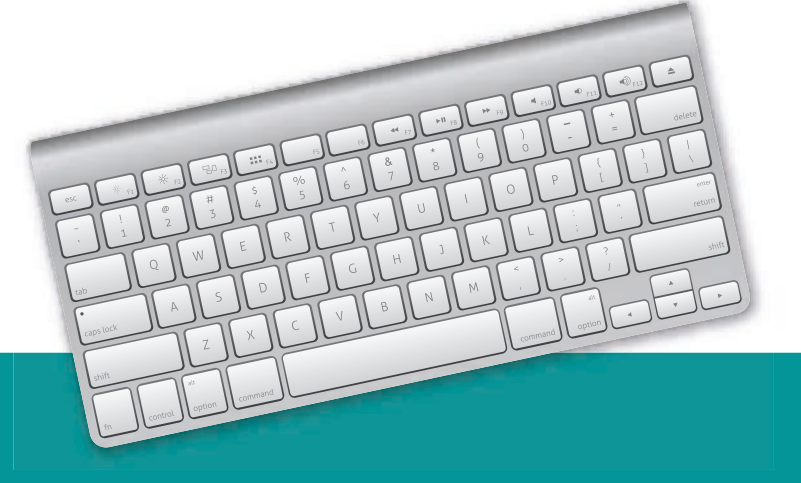

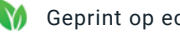

## PROBLEEM OPLOSSEN

#### Melding: Er kan geen - of zwakke - verbinding gemaakt worden met WI-FI

Een WI-FI netwerk is erg fragiel. Om de sterkte van uw WI-FI signaal te versterken, kunt u proberen om; de computer dichter bij uw modem houden. of andere apparaten van het signaal ontkoppelen. Denk hierbij aan uw TV, laptops, tablets, telefoons of zelfs slimme keukenapparatuur. Een standaard WI-FI netwerk ondersteund maximaal 5 apparaten.

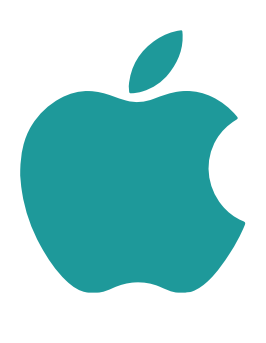

## RESET BIJ GROTE PROBLEMEN FROBLEMEN MET

Een computer bestaat uit veel componenten die allemaal samenwerken, soms communiceren deze niet goed met elkaar Een simpele reset lost vaak al heel veel problemen op. Wees gerust, u verwijderd hier geen bestanden mee, dus u raakt niks kwijt door deze reset.

Volg deze stappen:

- 1. Zet de computer helemaal uit.
- 2. Zet de computer opnieuw aan.
- 3. Druk zo snel als mogelijk de toetsen OPTION + CMD + P + R tegelijkertijd in, en houdt deze ingedrukt.
- 4. De computer start opnieuw op, u blijft nog steeds alles indrukken, hij gaat nu vanzelf weer uit en weer opnieuw aan.
- 5. Pas wanneer u het opstartgeluid voor de tweede keer hoort, laat u de toetsencombinatie los.
- 6. U bent klaar!

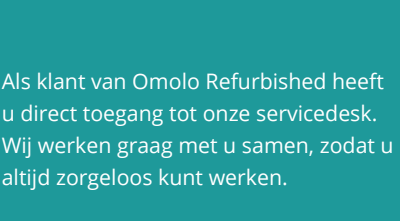

UW SYSTEEM?

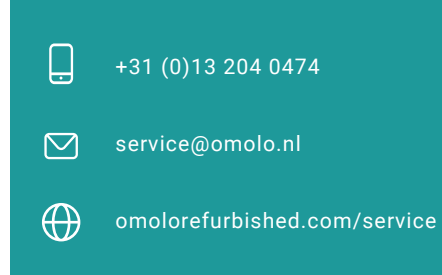

#### **Service door**

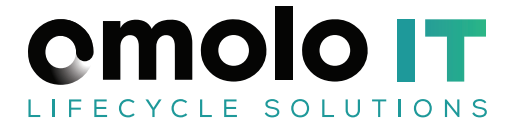

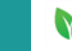